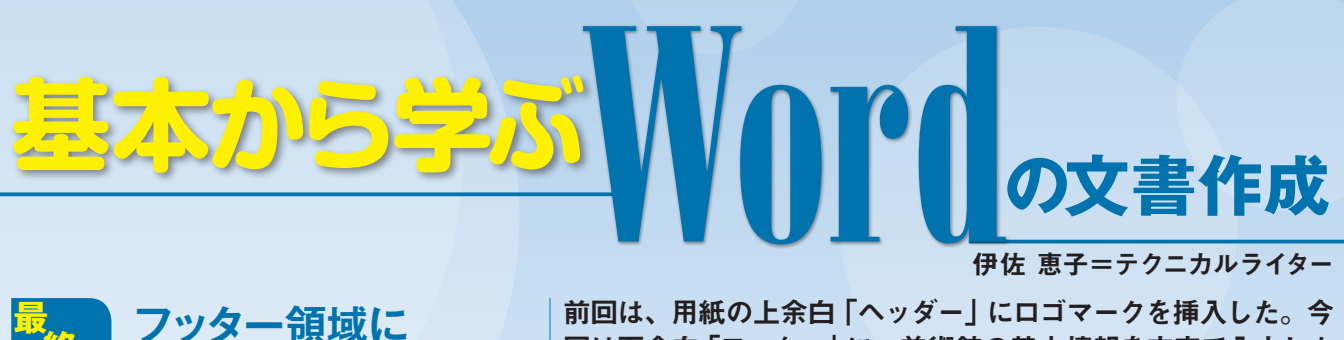

回は下余白「フッター」に、美術館の基本情報を文字で入力しよ う。全体のレイアウトも整えて、案内状を仕上げる。 **フッター領域に 回 文字と罫線を表示する**

### **●用紙の下部に所在地などの定型情報を入力する**

**終**

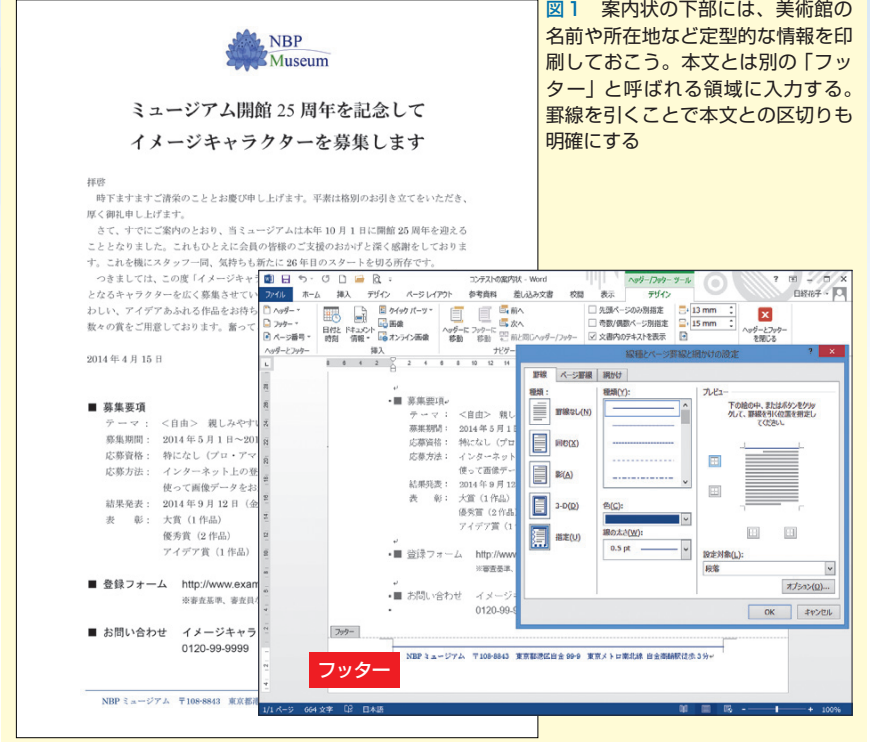

### **●あらかじめ本文のレイアウトを整える**

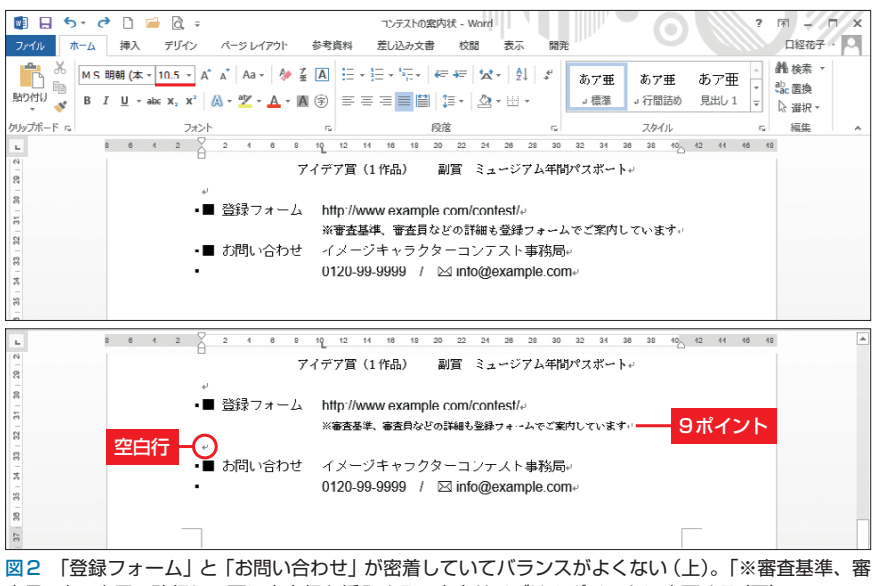

査員〜」の末尾で改行し、下に空白行を挿入する。文字サイズは9ポイントに変更する(下)

※本連載はWord 2007/2010/2013の操作を解説します(画面はWord 2013です)

 フッターもヘッダーと同じく、本 文から切り離された領域だ。位置が 固定されるため、本文を変更しても ずれるなどの心配はない。案内状で は、フッターに美術館の名前と所在 地、最寄り駅を記載しよう(図1)。 文字の色はロゴマークに合わせて青 を選んだ。本文との区切りをはっき りさせるために、入力した行の上に は罫線を引く。

 なお、フッターに取り掛かる前に、 本文のレイアウトを整えておこう(図 2)。「登録フォーム」と「お問い合わ せ」が密着しているので、間に空白 行を挿入。「※審査基準、審査員〜」 の行は、補足事項らしく文字を小さ くする。ここでは9ポイントに変更 した。細部の調整で、文書の読みや すさは向上する。

# **フッター中央に文字列を配置**

 レイアウトが整ったら、フッター の入力に移ろう。まず、下余白の領 域内をダブルクリック(図3)。これ で画面はヘッダーとフッターの編集 モードに切り替わる(図4)。リボン にはヘッダー/フッターツールの「デ ザイン」タブが表示され、本文は編 集できなくなる。

 カーソルはフッターの先頭に表示 されるので、そのまま美術館の基本 情報を入力しよう(図5)。文字列は 2行になるが「ホーム」タブを開き、 文字サイズを9ポイントに変更すれ ば1行に収まる。文字色は「フォン

記事に関連したファイルを、「読者向けページ」からダウンロードできます

#### **●フッターに会社情報を入力する**

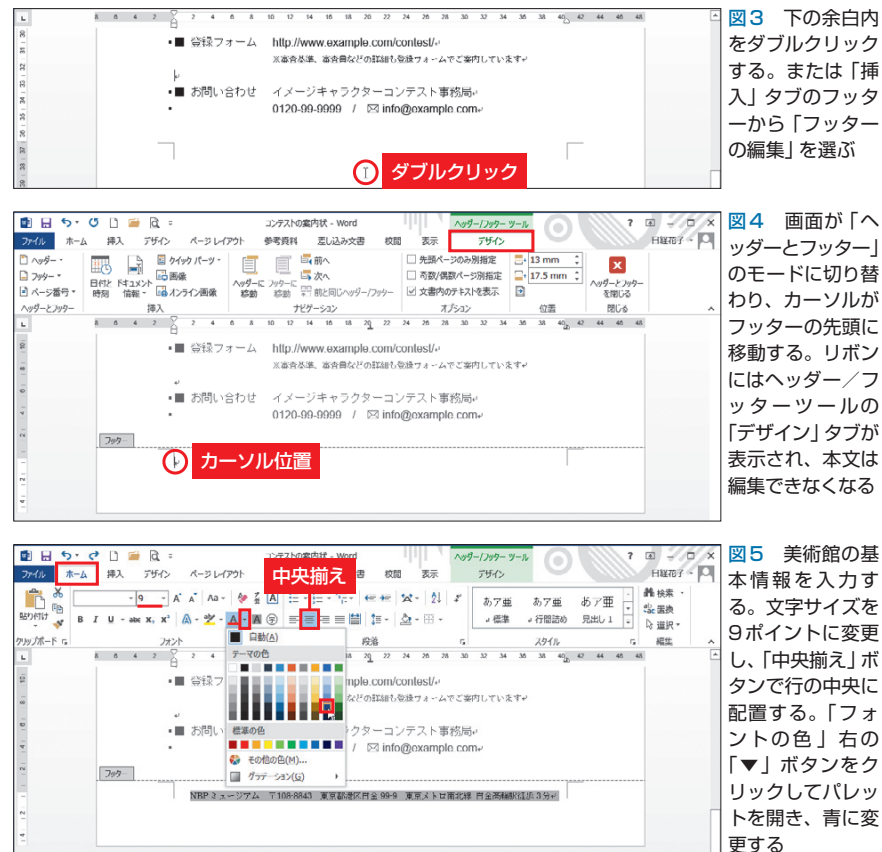

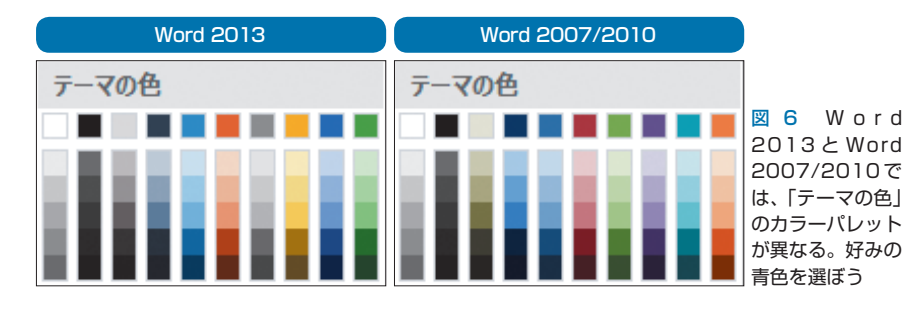

#### **●段落の上部に罫線を引く**

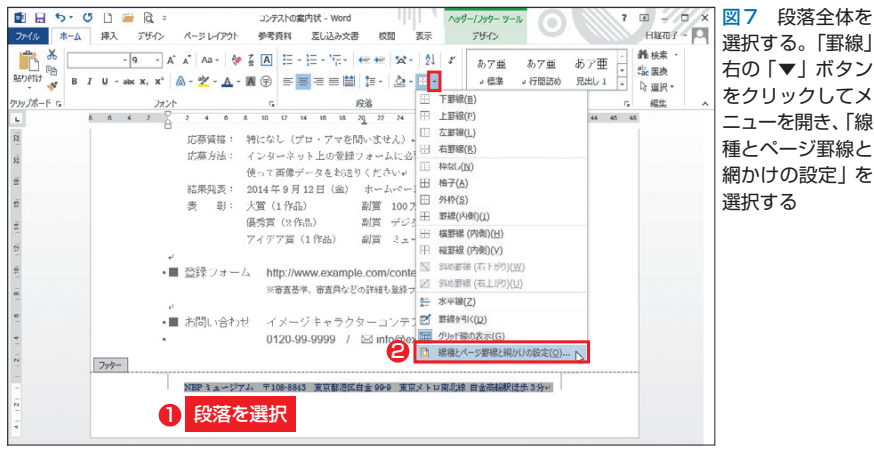

86 日経パソコン 2014.6.23

トの色」右の「▼」ボタンをクリック してパレットを開き、青に変更。さ らに「中央揃え」ボタンをクリックし て文字列を行の中央に配置する。

 なお、Word 2013とWord 2007/ 2010では、「テーマの色」のカラーパ レットで配色が異なる(図6)。どち らも青系統は豊富だ。Word 2013で はWord 2007/ 2010のカレーパレッ トを使うこともできる。「デザイン」 タブの「配色」から「Office 2007- 2010」を選べばよい。これで色のテ ー マが切り替わり、 パレ ッ トが Word 2007/ 2010と同じになる。旧 バージョンの文書と色合いをそろえ たい場合などに便利だ。

## **罫線を区切りに使う**

 続いて、入力した文字の行の上部 に罫線を引く。Wordには罫線を引 く方法がいくつかあるが、今回は 「段落罫線」を利用する。段落の上 下左右に表示する罫線なので、行の 区切りには最適だ。

 段落罫線を引くときは、対象の段 落を末尾の段落記号まで含めて選択 する。ここでは、フッターの行全体 を選択した。そのまま「ホーム」タ ブの「罫線」メニューを開き、「線種 とページ罫線と網かけの設定」を選 択する(図7)。

 ダイアログボックスでは、まず 「指定」をクリック。その後、線の 「種類」「色」「線の太さ」を指定する (図8)。今回は「色」に文字と同じ 青を選んだ。

 罫線を引く位置は「プレビュー」 で指定する。プレビューでの箇所を 直接クリックするか、周囲のボタン をクリックしよう。ここでは「上」ボ

タンをクリックして、プレビューの 上に青い線を表示した。表示/非表 示は、ボタンをクリックするたびに 切り替わる。

 罫線と文字列の間隔は「オプショ ン」で指定する。「オプション」ボタ ンをクリックし、ダイアログボック スで「文字列との間隔」を調節しよ う(図9)。ここでは「上」を「1pt」 から「6pt」に変更した。

 編集画面に戻ると、段落の上部に 青い罫線が表示される(図10)。罫 線と文字列の間には、6ポイントの 適度な空きができている。

## **本文とのバランスを調整**

 フッターの位置は、バランスを見 ながら調節しよう。ヘッダー/フッ ターツール「デザイン」タブの「下か らのフッター位置」に、用紙の下端 からフッターまでの距離を指定すれ ばよい。ここでは「17.5mm」から 「15mm」に変更(図11)。これで基 本情報の位置が2.5mm下がり、本 文とフッターの間隔が広がった。

 フッターの作業が終わったら、「ヘ ッダーとフッターを閉じる」をクリ ックして通常の画面モードに戻る(図 12)。フッターの内容は淡い表示に なり、編集できなくなる。本文の行 数を増減させても位置は変わらない。

 以上で案内状は完成した。「ファ イル」タブの「印刷」を選び、プレビ ューで印刷イメージを確認しよう(図 13)。Word 2007では「Officeボタ ン」の「印刷」から「印刷プレビュー」 を選ぶ。

 文書内容、全体のバランスに問題 がなければ、使用するプリンターが 選ばれているかを確認し、「印刷」ボ

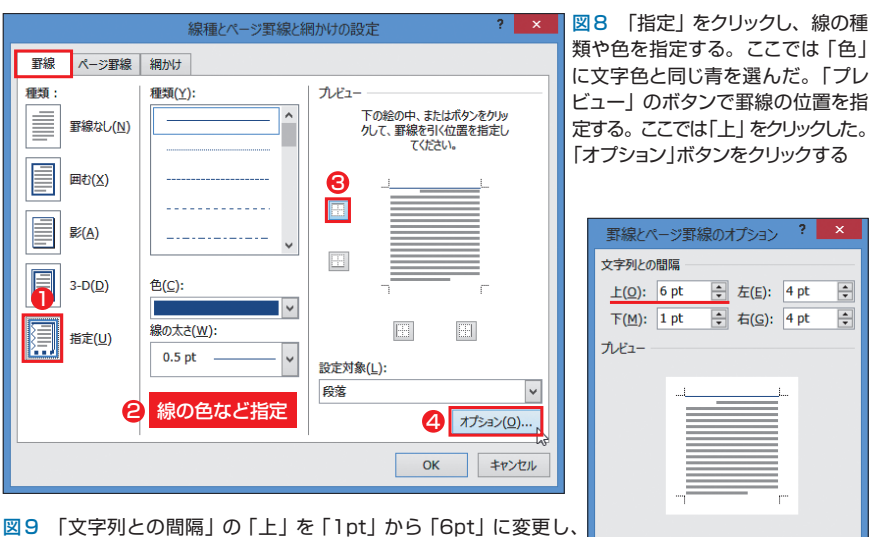

**Word** 

 $\vert \blacktriangle \vert$ 

 $\left| \right|$ 

「OK」ボタンをクリック。前のダイアログボックスに戻るので「OK」 ボタンをクリックする

 $\overline{\alpha}$ キャンセル 図10 段落の上 コンテストの案内状 - W  $\circ$ **HINGY - IO** デザイン 部に青い罫線が引 - あア亜 あア亜 あア亜 - 龍様素<br>- 『<br>- 『<sup>『</sup> - 『『『『『 』 - 『『『『『『『『『『『』 - 『『『『』 - 『『『『『』 - 『『『『『』 』 - 『『『『『』 - 『『『『』 - 『『『『』 - 『『『『』 - 『『『』 - 『『』 - 『『』 - 『『』 - 『『』 - 『『』 - 『『』 - 『『』 - 『『』 - 『『』 - 『『』 - 『『』 - 『『』 - 『『』 - 『『』 - 『『』 - 『『』  $A$   $**$ かれた。罫線と文 字の間は6ポイン 福集 トの空きができて - ■ 答録フォーム http://www.exampl いる **WEBSITE GIRLS GIRLS GIRLS** 歩3分₽ •■ お問い合わせ イメージキャラクタ テスト実務局。 0120-99-9999 /  $\boxtimes$  info@example.com+ フッター NBP ミュージアム 〒108-8843 東京都港区自全 99-9 東京メトロ南北線 自全部

#### **●フッターの位置を調節する**

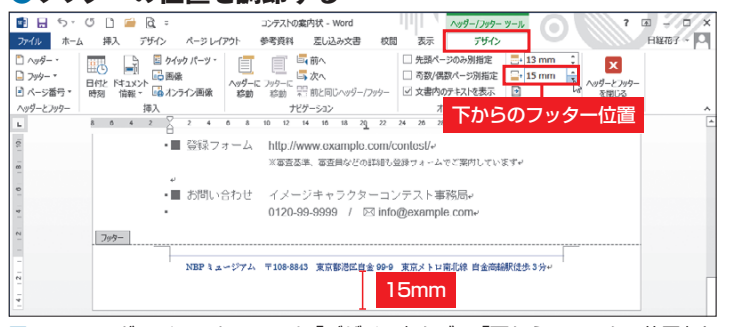

図11 ヘッダー/フッターツール「デザイン」タブの「下からのフッター位置」を 「17.5mm」から「15mm」に変更。これで入力した罫線や文字列の位置が2.5mm 下がる。最後に「ヘッダーとフッターを閉じる」をクリックする。本文部分のダブ ルクリックでも閉じる

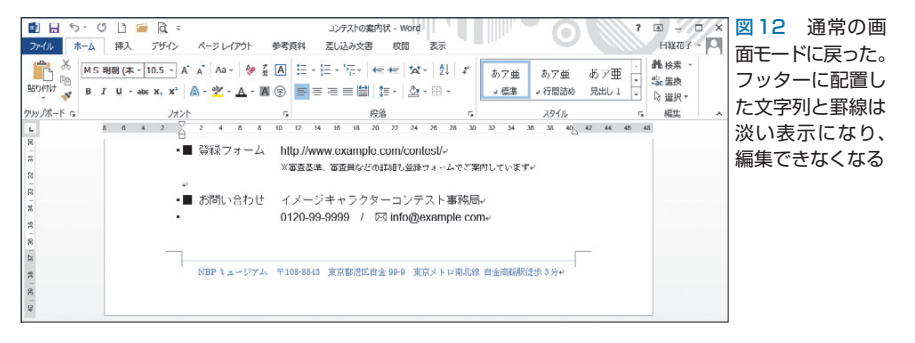

日経パソコン 2014.6.23 87

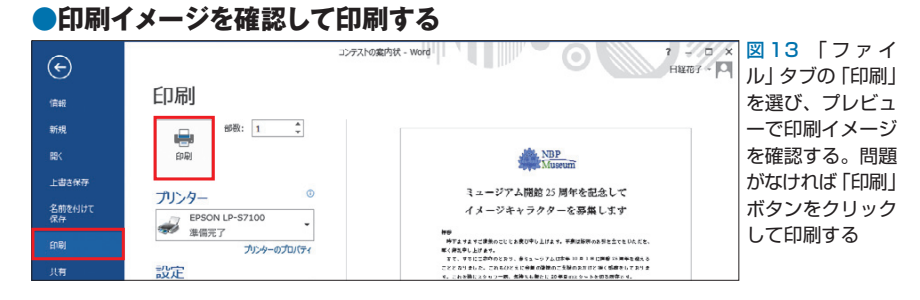

## **●ヘッダーとフッターは各ページに表示される**

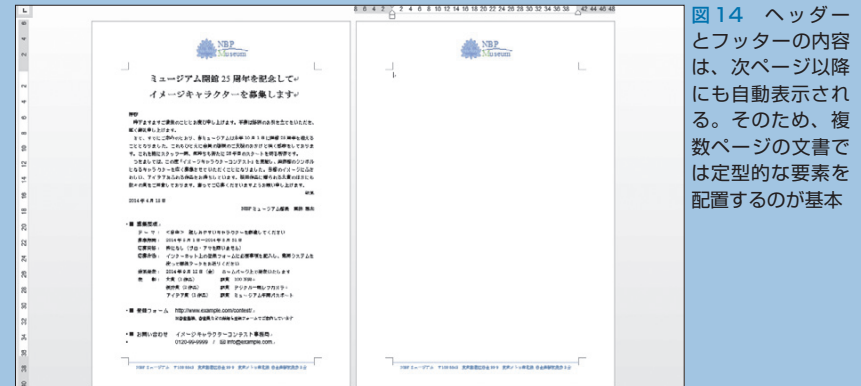

### **●見出しが次ページにずれるのを防ぐ**

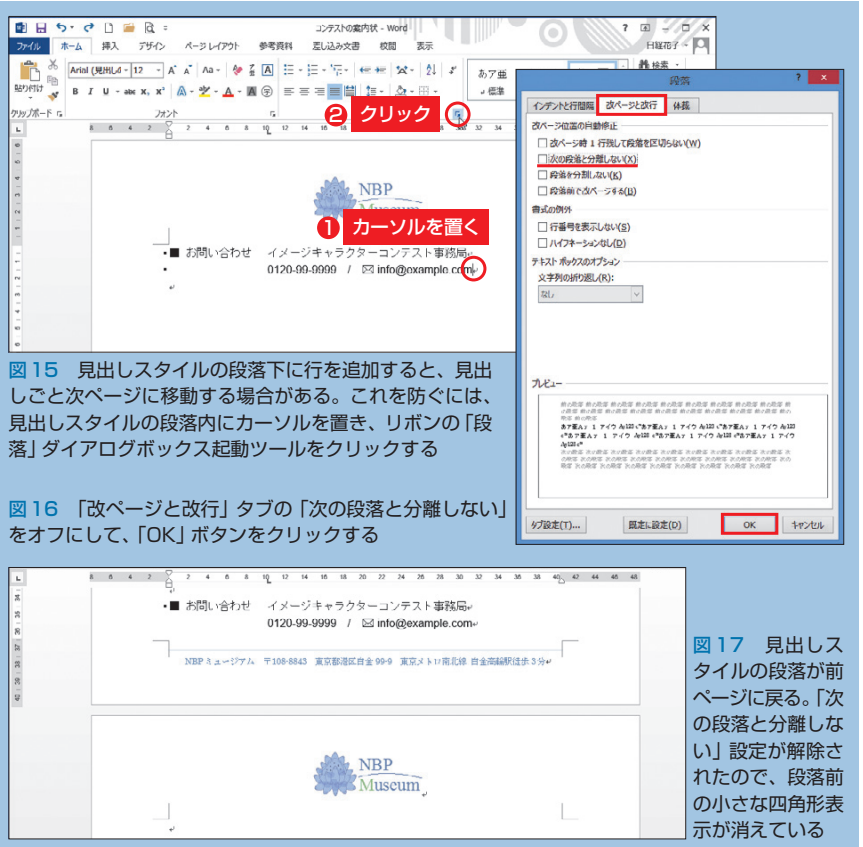

タンで印刷を実行する。Word 2007 では「印刷プレビュー」タブの「印 刷」ボタンをクリック。ダイアログ ボックスでプリンターを確認し、 「OK」ボタンで印刷を実行する。な お、文書は画面表示と全く同じまま 印刷されるとは限らない。特に色は 用紙やプリンターの設定によって変 化する。印刷後に適宜調整しよう。

## **複数ページでは注意が必要**

 最後に補足の説明をしておこう。 一つは、ヘッダーとフッターの領域 について。ここの内容は、基本的に 各ページに表示される。案内状でも 2ページ目を作ると、ロゴマークと 美術館の情報が自動表示された(図 14)。Wordでは、ヘッダーとフッ ターを1ページ目だけに表示したり、 奇数ページと偶数ページで内容を変 えたりすることも可能だが、原則と して「各ページに必ず入れる定形部 分を配置する領域」と考えよう。

 もう一つは、2ページ目を作った とき、1ページ目の見出しが次ペー ジに移動する場合の対処(図15)。 これは「お問い合わせ」の2行に適 用した「見出し1」スタイルに、「見 出しと次の行(本文)を別ページにし ない」という設定がされているため に起こる現象。段落前の小さな四角 形が、その設定を示している。

 見出しを1ページ目に残すには、 この設定を解除する必要がある。 「段落」ダイアログボックスを開き、 ページと改行」タブの「次の段落と 分離しない | をオフにしよう (図 16)。「OK」ボタンをクリックする と設定が解除され、「お問い合わせ」 の2行が1ページ目に戻る(図17)。

K

88 日経パソコン 2014.6.23